## **How to Enroll in LaunchPad Using an Access Card**

**IMPORTANT:** Please use Google Chrome or Firefox to use the LaunchPad; these browsers work better than others.

Should you have any trouble enrolling or completing assignments due to technological issues, please contact technical support: 1-877-587-6534 Hours: Monday – Thursday 9:00 AM – 3:00 AM, Friday 9:00 AM – 11:00 PM, Saturday 11:30 AM – 8:00 PM, and Sunday 11:30 AM –11:00 PM (all times EST).

- 1. First, open the course URL: **INSTRUCTOR WILL PROVIDE ACTIVATED COURSE**.
- 2. Click the "**Enter Your Student Access Code**" button on the right side of the window.

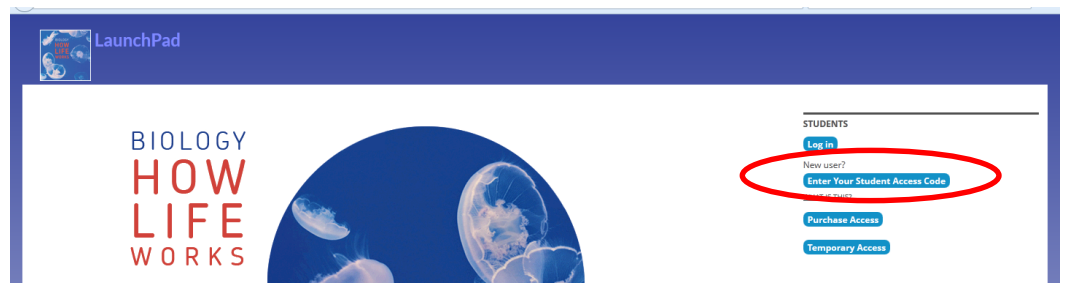

3. Enter the course activation code provided on the access card and click "**GO**".

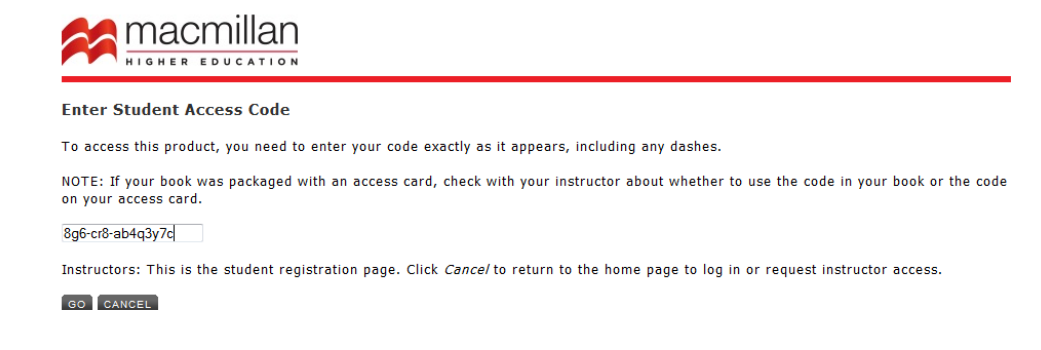

4. Enter your school e-mail address (in this case, **[lindsey@school.edu](mailto:lindsey@school.edu)**) and click "**GO**".

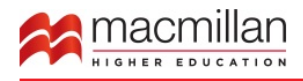

Do you already have an account with us? If you have ever used a textbook or online resources published by Bedford/St. Martin's, W.H. Freeman, or Worth Publishers, you may already have an account with us.

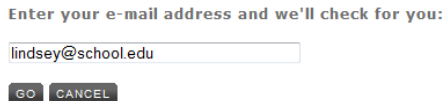

5. If you **don't** already have a Macmillan Higher Education account, you will be prompted to create a new account. Click "GO".

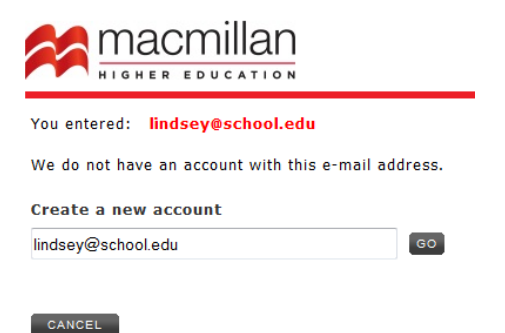

6. Agree to the Terms and Conditions for using this product.

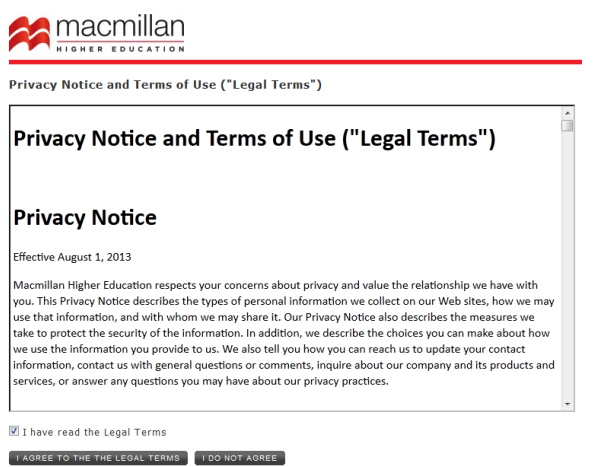

7. You will then be prompted to enter your name, choose a password, and then re-enter your e-mail address and password. Do this and click "**REGISTER**."

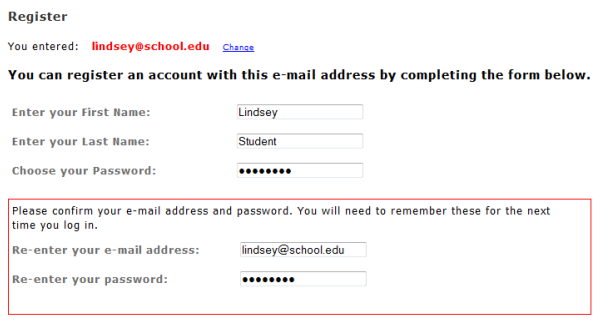

## REGISTER CANCEL

After you click "**REGISTER**," you may need to wait a minute for the system to create your account. If you **do** already have a Macmillan Higher Education account (you may have an account if you have used another textbook published by Bedford/St. Martin's, W.H. Freeman, or Worth Publishers), you will be prompted to enter your password, and you will then be taken to the next step.

## 8. Click "**CONTINUE TO PRODUCT**".

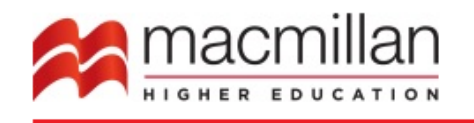

You now have premium access to:

LaunchPad for Morris's Biology: How Life Works

CONTINUE TO PRODUCT

9. Now you will see a screen like the one below that should show your university and instructor name. Click "**Join Course**".

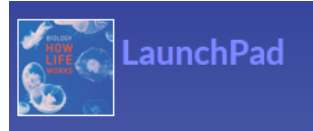

## OK Lindsey Student

Please confirm this is the course you wish to join:

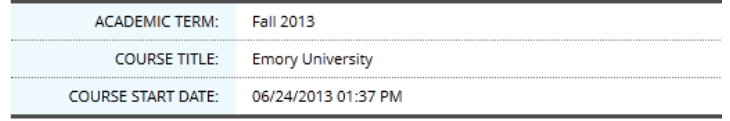

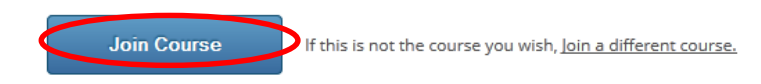

10. Now you will see a confirmation page. Click "**Continue**".

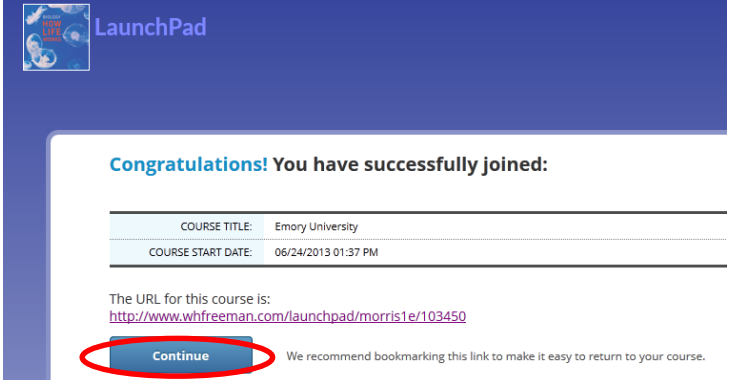

11. You should now be in your course! **When you want to re-enter the course later**, return to your course's URL, click "Log in," and enter your e-mail address and password. You will be taken directly into the course.